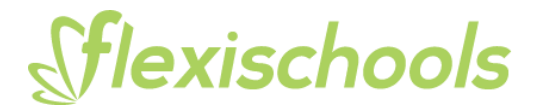

# **BUZZ ADMIN CONSOLE**

The administration console to publish newsfeed and event posts to the Flexischools app can be accessed via **https://buzz.flexischools.com.au** using your Flexischools registered email and password.

# **CALENDAR**

The Calendar function allows you to create easily accessible events that appear in the top part of the Flexischools app as below.

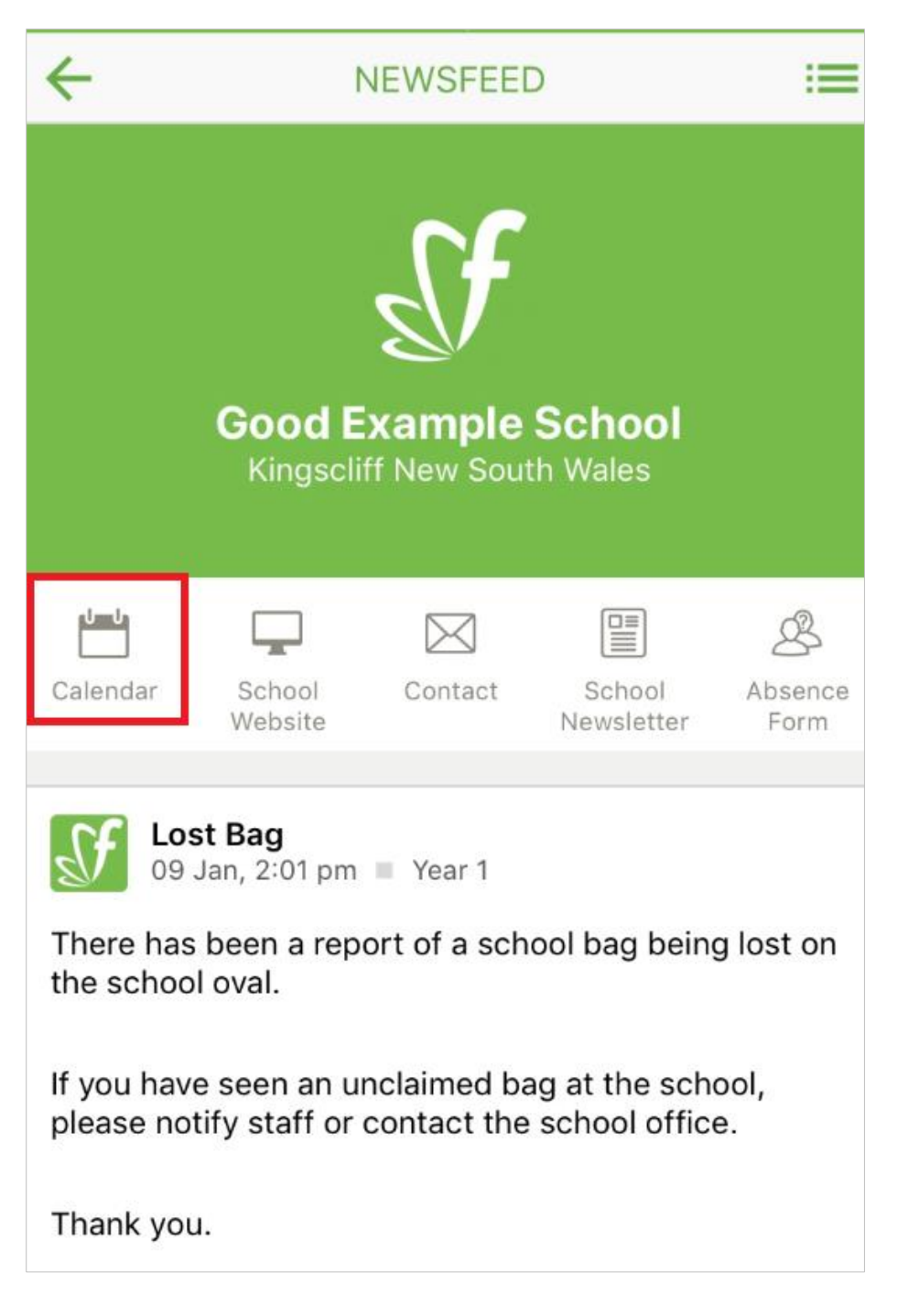

**Add a Calendar item to your app:** 

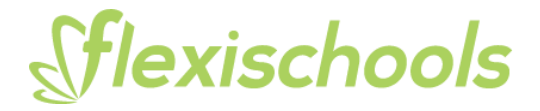

# **1. Login**

Using a computer, go to **https://buzz.flexischools.com.au** enter your Flexischools registered email, password, and click on the 'Log in' button then select 'Calendar' then 'Create event' located in the left-hand panel.

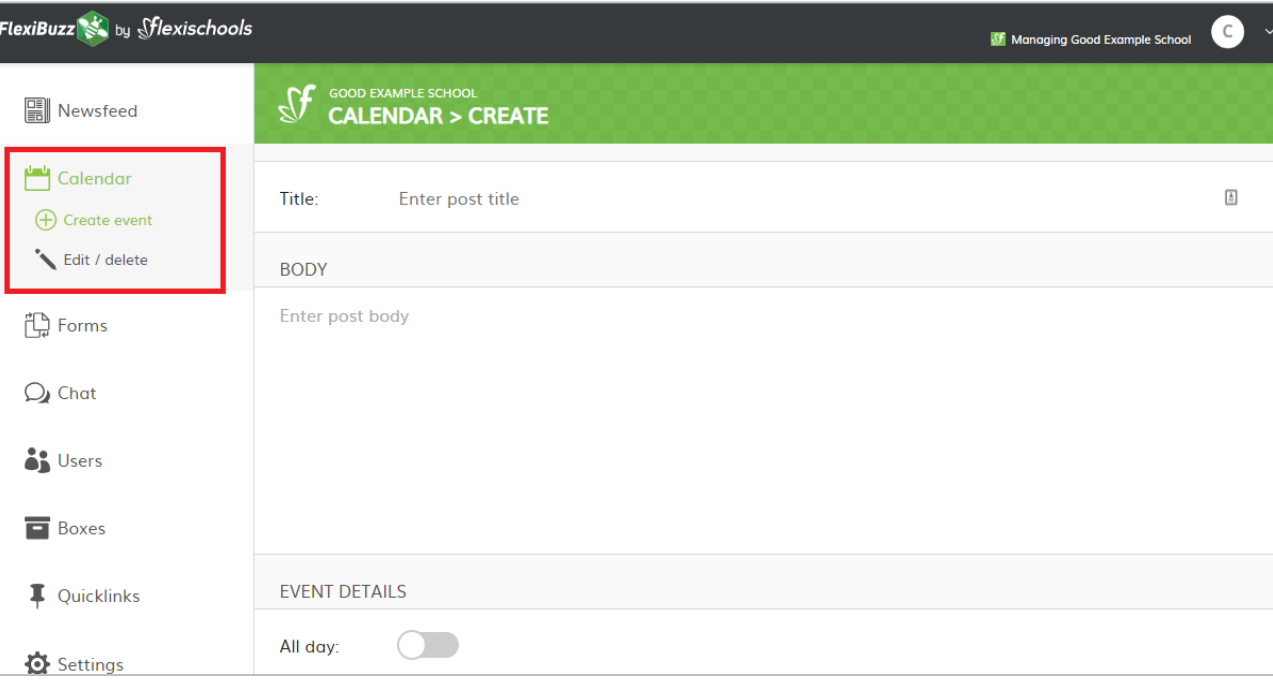

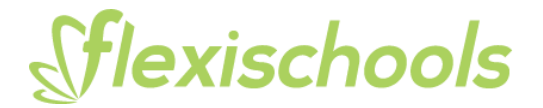

#### **2. Enter the title and body**

- **Title** is the heading for your post. E.g. School Assembly
- **Body**  is the text describing your event. E.g. School assembly will be held in the school hall on Wednesday 30 January.

**Note:** If you are copying your text from a Word document you need to first convert it to plain text. To do this paste the text from Word into Notepad then copy into FlexiBuzz. This removes Words inbuilt text formatting.

#### **3. Add event timing**

If the event is all day select the toggle button to green, or if the event has a certain start and finish time, enter these times and dates in by selecting on the calendar. Adding an end date is optional.

#### **4. Add location**

The event location and address are optional.

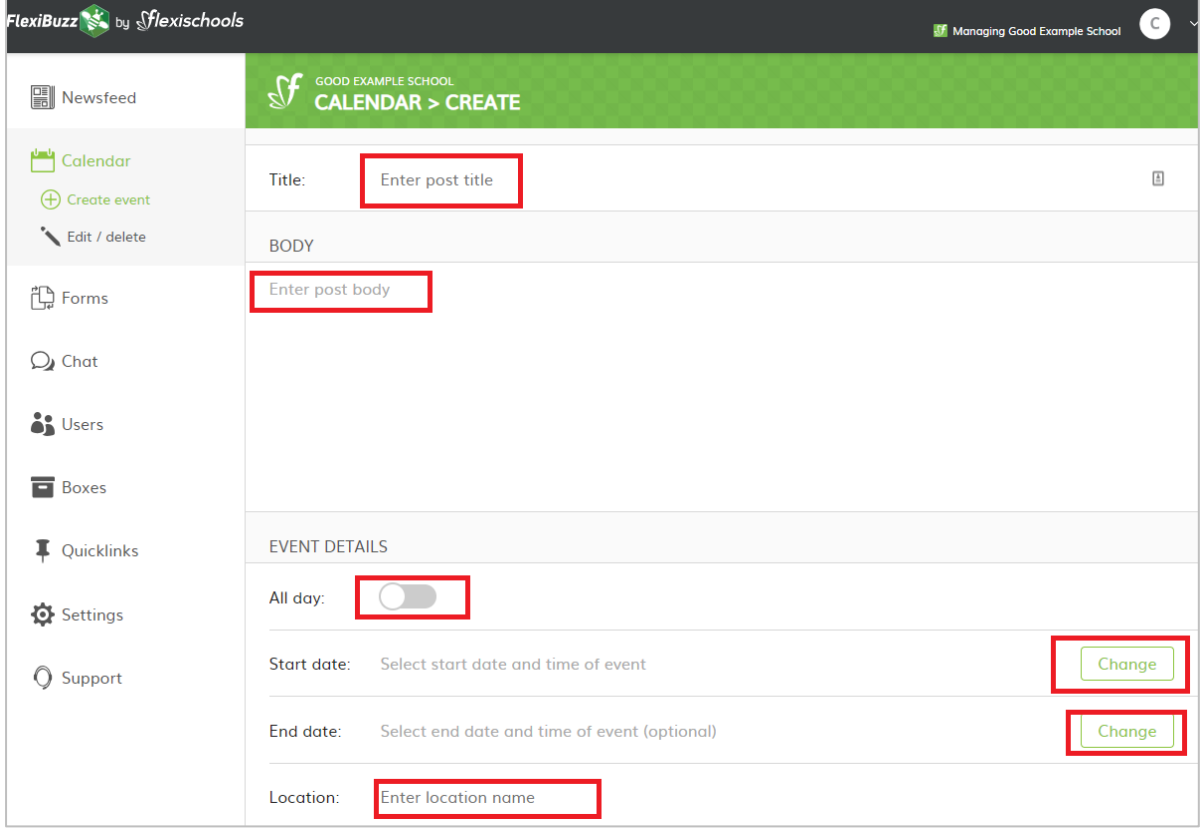

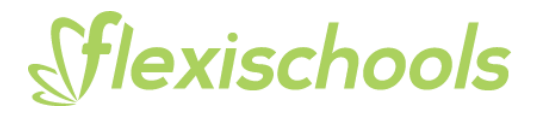

# **5. Add images or PDF**

Add an image or file you want to attach to the event. You can attach a combination of pdfs and images with a total maximum file size of 10MB.

#### **6. Add communication boxes**

Under the send to select who the event relates to, click 'Add box' to open and select boxes

- Select All: Selects all your boxes
- Select individual boxes
- Close selection of a box using the 'X'

#### **7. Add post settings**

Post settings enables you to send out push notifications for your event. Set a notification, a number of notifications or no notification

- **Notify Default:** A reminder is set for 24 hours before the event
- **Add new reminder**: click 'Add' and set the time and date
- **Publish Now:** click 'Add' and and select 'Publish Now'
- **No Notification:** click the 'X' on the green box to remove it

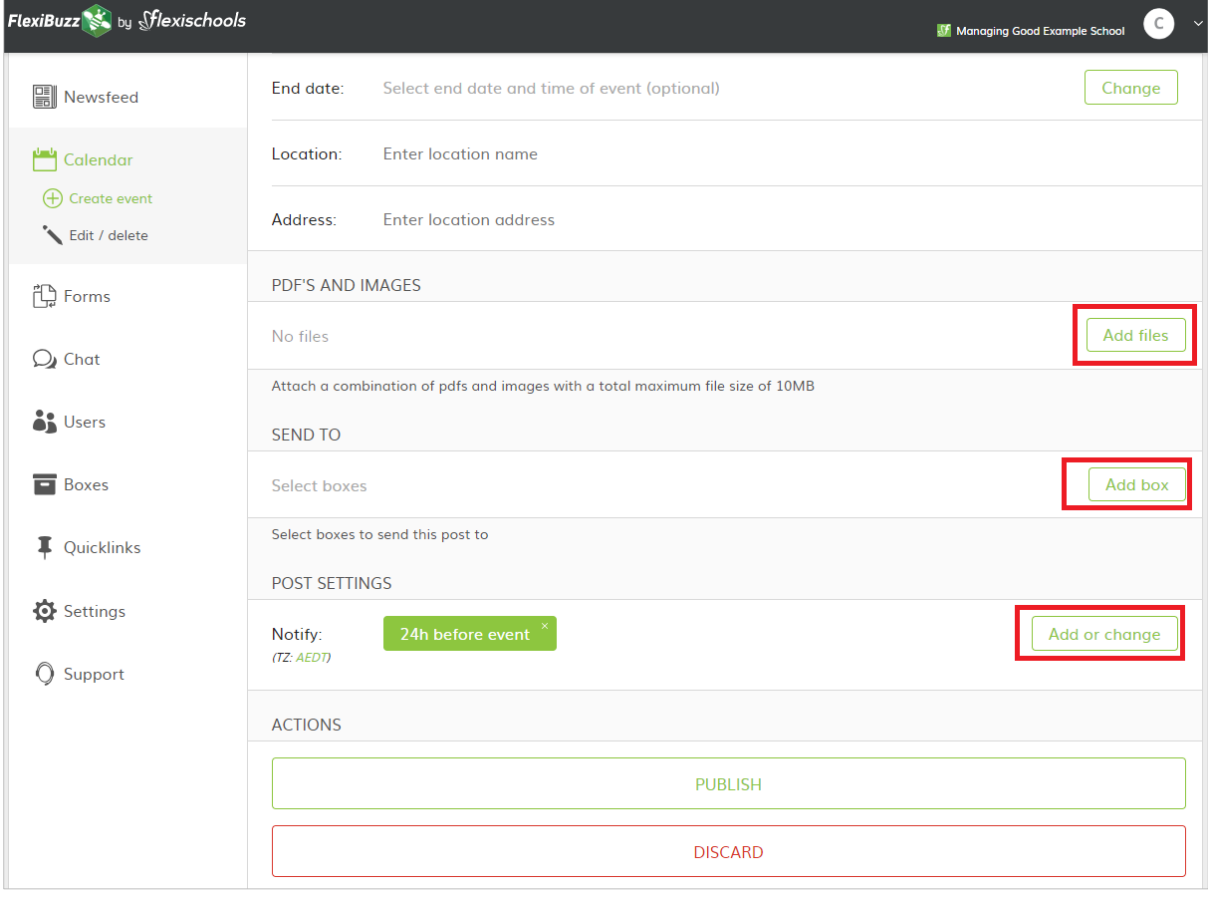

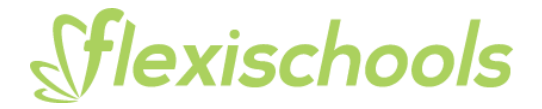

# **8. Publish**

Publish your event, or discard

- **Publish:** Adds the event to your calendar and schedules the notification.
- **Discard:** Deletes the information and settings for this post.

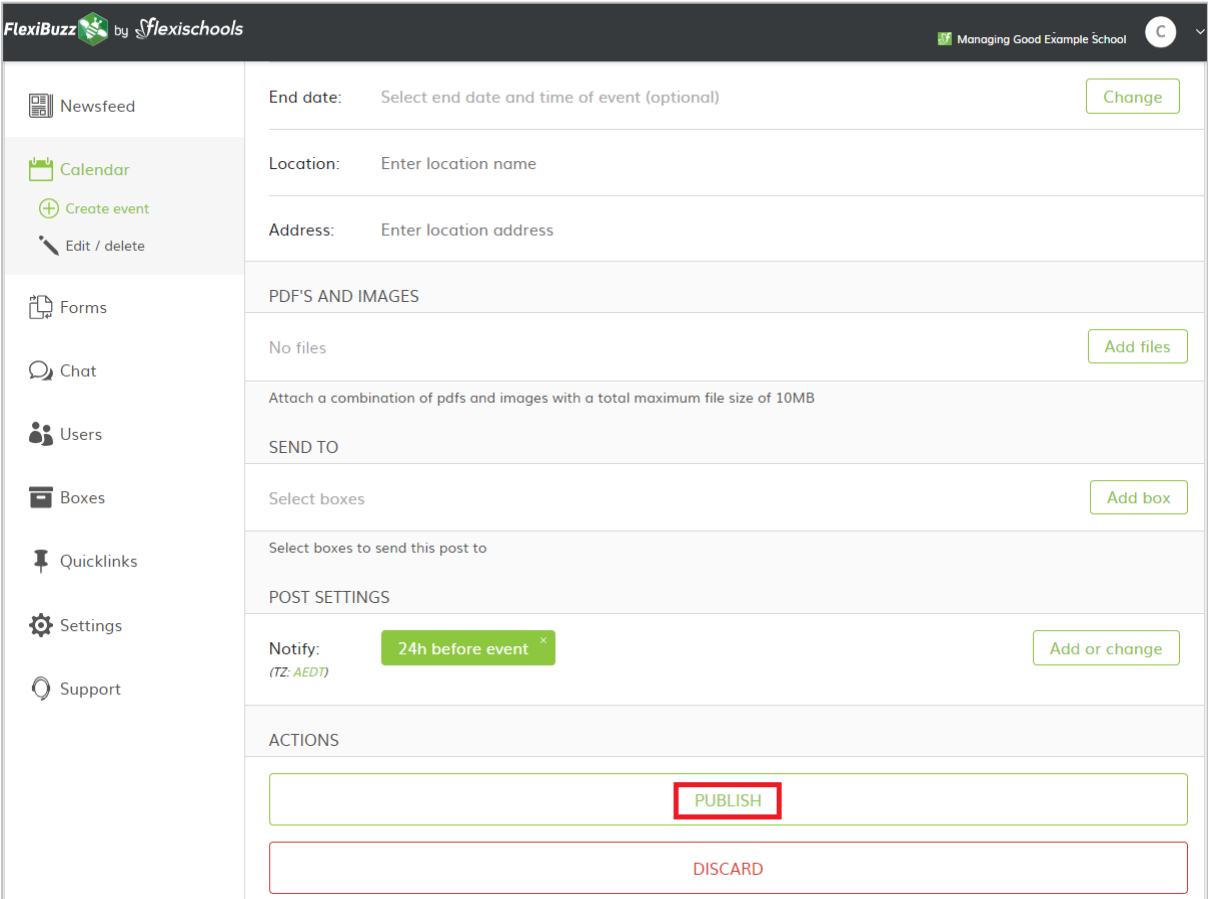

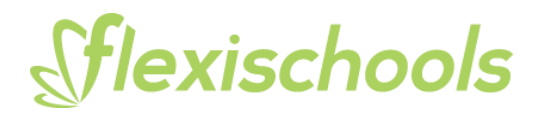

# **9. View your Event**

To view what your Event looks like in the app, in top right-hand corner click on the dropdown arrow and select 'Switch to user'.

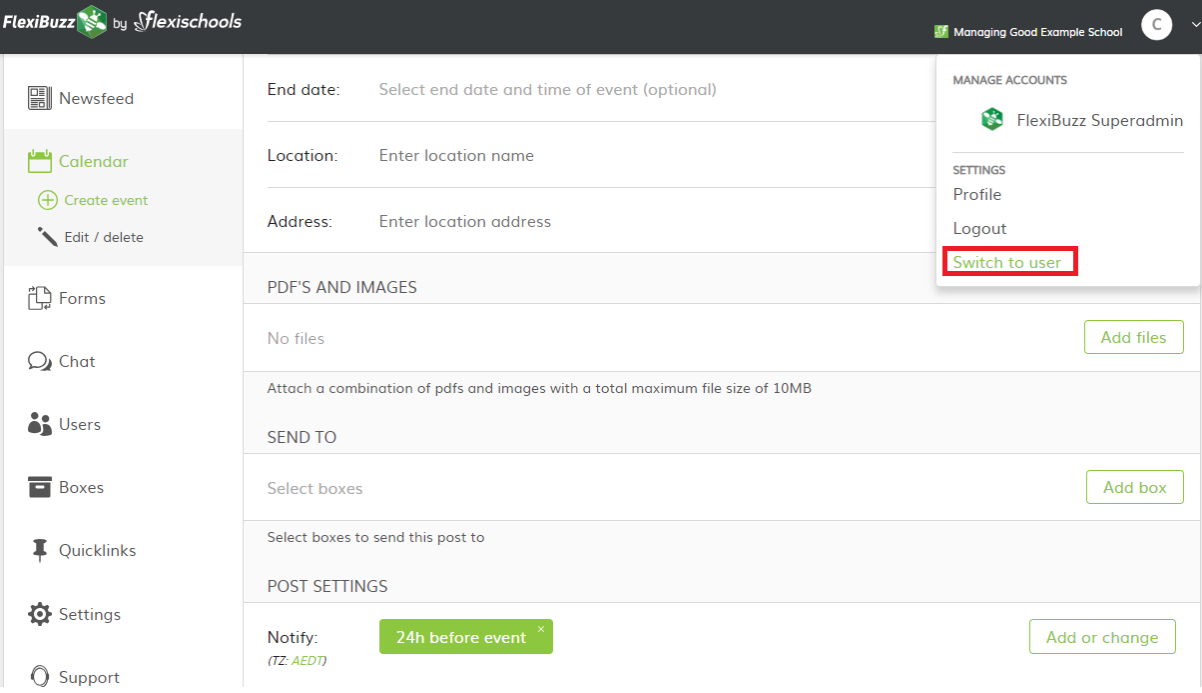

## **10. View Newsfeed**

Click on 'View Newsfeed' and on the next page you will be taken to the view of the app, where you will be able to taken to a new screen that displays the calendar icon.

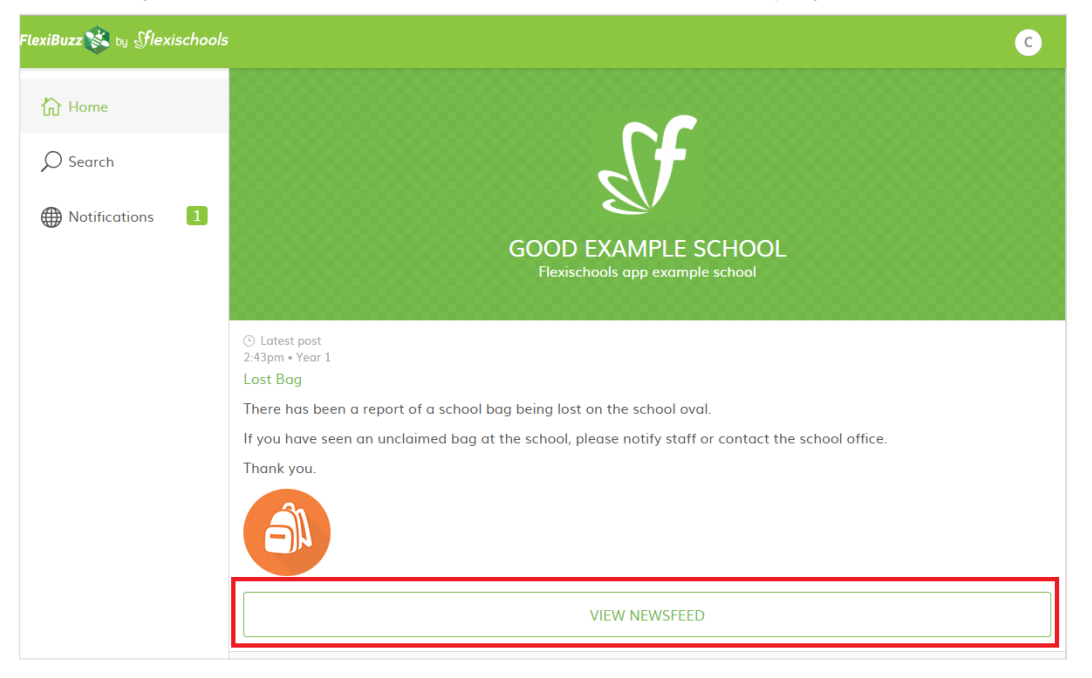

# **11. Select Calendar**

# Sflexischools

Select the calendar icon and select the day your event was set up for. Click on the event and you will be able to view the event details.

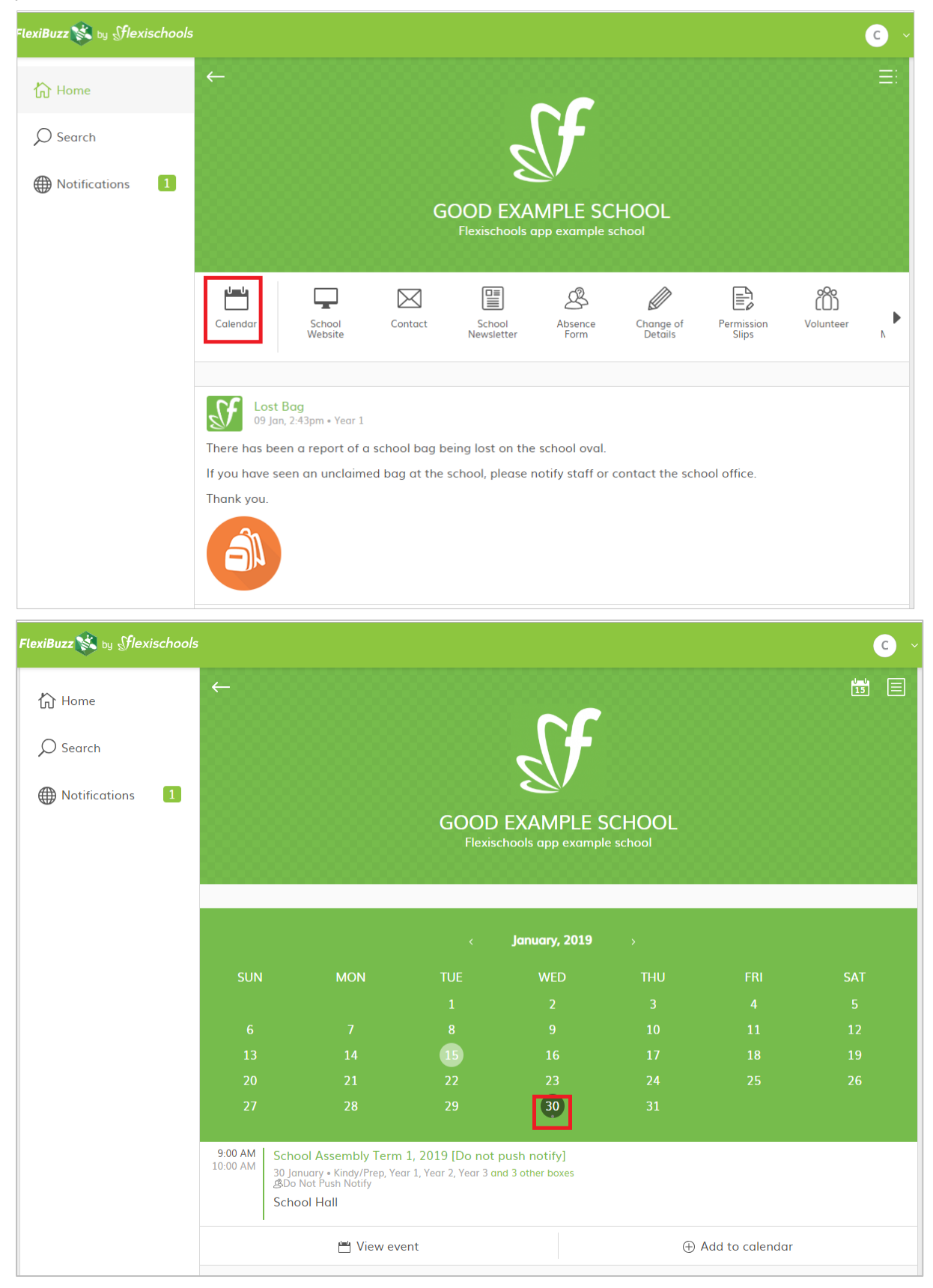

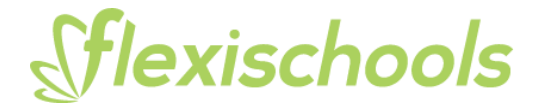

# **Need more help?**

Further support manuals are located in the admin console under the 'Support' section of the main menu, or email [support@flexischools.com.au](mailto:support@flexischools.com.au)